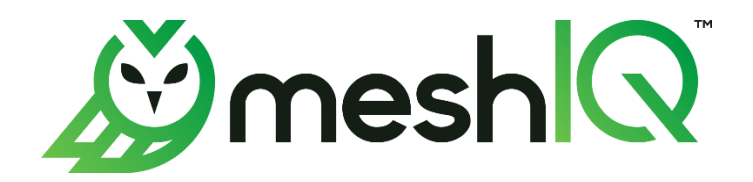

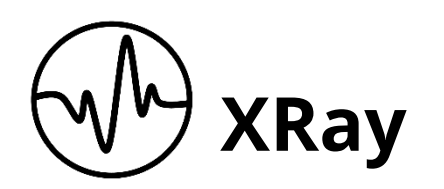

# Upgrade Guide

Version 1.5 to Version 1.6

Document Number: XRUP1.07

**© 2023 meshIQ**

#### **DOCUMENT NUMBER: XRUP1.07 DOCUMENT RELEASE DATE: June 2023**

**CONFIDENTIALITY STATEMENT:** THE INFORMATION WITHIN THIS MEDIA IS PROPRIETARY IN NATURE AND IS THE SOLE PROPERTY OF NASTEL TECHNOLOGIES, INC. ALL PRODUCTS AND INFORMATION DEVELOPED BY NASTEL ARE INTENDED FOR LIMITED DISTRIBUTION TO AUTHORIZED NASTEL EMPLOYEES, LICENSED CLIENTS, AND AUTHORIZED USERS. THIS INFORMATION (INCLUDING SOFTWARE, ELECTRONIC AND PRINTED MEDIA) IS NOT TO BE COPIED OR DISTRIBUTED IN ANY FORM WITHOUT THE EXPRESSED WRITTEN PERMISSION FROM NASTEL TECHNOLOGIES, INC.

#### **Contents**

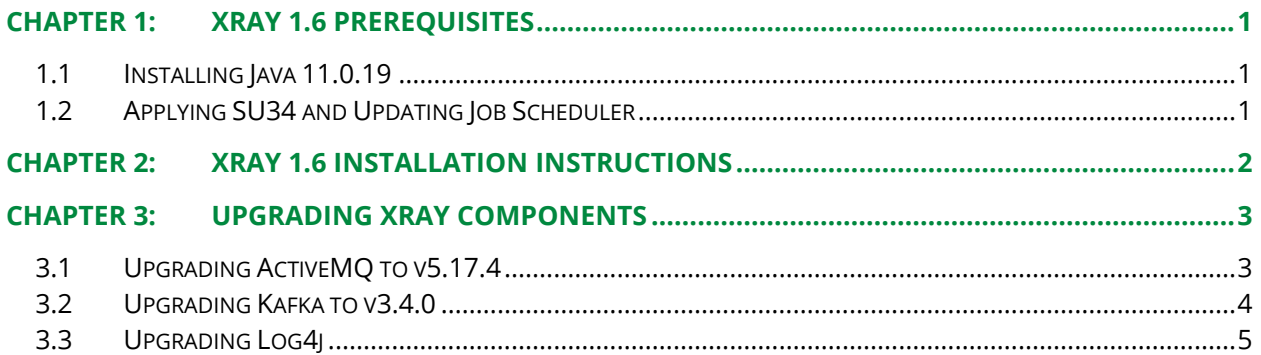

# <span id="page-3-0"></span>**Chapter 1: XRay 1.6 Prerequisites**

XRay version 1.6 requires the following versions to be installed:

- Java 11.0.19
- AutoPilot SU34 (For release notes, see the *[AutoPilot release notes page](https://customers.meshiq.com/hc/en-us/articles/360034830633-AutoPilot-M6-Release-Notes)* in the Resource Center.)
- Job Scheduler 0.1.16

This guide includes instructions for upgrading from XRay version 1.5.6. These instructions use the standard installation directory of /opt/nastel. Your installation location depends on the APIN HOME environment variable and may differ from the location used in this guide.

**Example:** APIN HOME=/opt/nastel

## <span id="page-3-1"></span>**1.1 Installing Java 11.0.19**

- 1. Stop the WEB, CEP, and Domain servers.
- 2. Go to /opt/nastel/java. (Current and jre symbolic links are in this folder.)
- 3. Download Java version 11.0.19.
- 4. Go to /opt/nastel/java/current.
- 5. Unlink current.
- 6. Unlink JRE.
- 7. Link the current version by the commands: ln -s jdk-11.0.19 current ln -s jdk-11.0.19 jre
- 8. Both Java and JRE are now linked.
- 9. Start the Domain, CEP, and WEB services.

# <span id="page-3-2"></span>**1.2Applying SU34 and Updating Job Scheduler**

- 1. Stop the WEB, CEP, and Domain servers.
- 2. Place the SU34 package file (AP60\_SU34.pkg) in the /opt/nastel/AutoPilotM6/updates folder.
- 3. Go to /opt/nastel/AutoPilotM6/bin and run the following command: ./pkgman ../updates/AP60\_SU34.pkg
- 4. Start the Domain Server to allow libraries to be updated properly. Then stop it.
- 5. Place the JOB\_SCHEDULER-0.1.16.pkg file in the /opt/nastel/AutoPilotM6/updates folder.
- 6. Go to  $\sqrt{\pi}$  /opt/nastel/AutoPilotM6/bin and run the following command: ./pkgman ../updates/JOB SCHEDULER-0.1.16.pkg
- 7. As in the previous step, start the Domain Server again to allow libraries to be updated properly. Then stop it.

# <span id="page-4-0"></span>**Chapter 2: XRay 1.6 Installation Instructions**

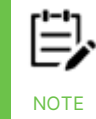

During the upgrade process below, you can keep services such as Storm, ZooKeeper, Kafka and Solr running.

This chapter contains instructions for upgrading Nastel XRay from version 1.5 to version 1.6.

- 1. Stop the WEB, CEP, and Domain services.
- 2. Place jkool-dbapi-1.6.xx.tar.gz under /opt/nastel/misc/jkool-dbapi.
- 3. Untar the file by using the command: tar -zxvf jkool-dbapi-1.6.xx.tar.gz
- 4. Unlink the current version by using the command unlink current.
- 5. Link the current version using the following command: ln -s jkool-dbapi-1.6.xx.tar.gz current
- 6. Place the jkool-rest-service-1.6.X.tar.gz, xray-ui-1.6.X.tar.gz, and JKOOL\_SERVICE-1.6.X.pkg files under /opt/nastel/AutoPilotM6/updates.
- 7. Go to /opt/nastel/AutoPilotM6/bin and type the command: ./pkgman ../updates/JKOOL SERVICE-1.6.X.pkg
- 8. Go to  $\sqrt{\text{opt/nastel}}/\text{shin}$ . Start and stop the Domain server using the commands: ./start.sh domain and ./stop.sh domain.
- 9. When the Domain server has stopped, go to /opt/nastel/AutoPilotM6/updates.
- 10. Untar both files by using the following commands:
	- tar -zxvf jkool-rest-service.tar.gz tar -zxvf jkool-ui-service.tar.gz
- 11. Two files are extracted: jkool-service.war and xray-ui.war.
- 12. Move both files to the following location: /opt/nastel/AutoPilotM6/apachetomcat/webapps
- 13. Start the Domain, CEP, and WEB services.
- 14. In /opt/nastel/misc/jkool-dbapi/current/schemas, use the command ./reloadcores.sh to reload Solr cores.

# <span id="page-5-0"></span>**Chapter 3: Upgrading XRay components**

XRay version 1.6 requires the following component versions:

- OpenJDK 11.0.19
- ZooKeeper 3.6.2
- Solr 8.11.1
- Kafka 3.4.0
- ActiveMQ 5.17.4 (included)
- $\bullet$  Storm 2.4.0

### <span id="page-5-1"></span>**3.1 Upgrading ActiveMQ to v5.17.4**

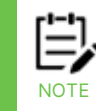

The following procedure assumes that the ActiveMQ distribution is installed in \$APIN HOME/actmq.

- 1. Stop all the services by using the command ./stop.sh in /opt/nastel/sbin.
- 2. To update the ActiveMQ component, download the latest ActiveMQ 5.xx version from *<https://activemq.apache.org/download>*.
- 3. Update \${ACTIVEMQ\_HOME}/conf/activemq.xml as follows:
	- a. Add the following to the <broker> element: schedulePeriodForDestinationPurge="300000"
	- b. (Optional.) Change brokerName.

```
c. Add the following:
   <policyEntry queue="jkool.client.>" gcInactiveDestinations="true" 
   inactiveTimoutBeforeGC="120000" 
   sendAdvisoryIfNoConsumers="true"/>
```
4. The default address that the console listens on has changed. To connect to it, it must be run on a local machine. To be able to connect-to-console remotely, restore the "host" value for bean "jettyPort" back to "0.0.0.0" by updating line 123 of \${ACTIVEMQ\_HOME}/conf/jetty.xml (shown in **bold**):

```
 <bean id="jettyPort" class="org.apache.activemq.web.WebConsolePort" 
init-method="start">
              <!-- the default port number for the web console -->
         <property name="host" value="0.0.0.0"/>
         <property name="port" value="8161"/>
     </bean>
```
5. Update the following WebAppContext definition for "/admin" in jetty.xml to add the "aliasChecks" property so that it looks like the example below:

```
 <bean class="org.eclipse.jetty.webapp.WebAppContext">
           <property name="contextPath" value="/admin" />
           <property name="resourceBase" 
value="${activemq.home}/webapps/admin" />
           <property name="logUrlOnStart" value="true" />
           <property name="aliasChecks">
             <list>
               <bean 
class="org.eclipse.jetty.server.handler.ContextHandler$ApproveAliases"/>
             </list>
           </property>
         </bean>
```
- 6. Unlink the current version of ActiveMQ.
- 7. Link the current version in /opt/nastel/actmq using the following command: ln -s apache-activemq-5.17.4 current

### <span id="page-6-0"></span>**3.2 Upgrading Kafka to v3.4.0**

- 1. Stop the Kafka service by using the command ./stop.sh kafkasrv in /opt/nastel/sbin.
- 2. To update the Kafka component, download the latest version of Kafka 3.x from *<https://kafka.apache.org/downloads>* and place the file in /opt/nastel/kafka.
- 3. Unlink the current version of Kafka by using the command unlink current.
- 4. Using the command  $\ln -s$  kafka 3.x current, link the current Kafka version.
- 5. To configure Kafka 3.4.0, edit server. properties in config subfolder within the Kafka distribution:
	- Change the following properties:
		- o num.network.threads from 3 to 8
		- o num.io.threads from 8 to 16
		- o log.dirs (if you do not want to use the default folder)
		- o num.partitions from 1 to 16
		- o log.retention.hours from 168 to 1
		- o zookeeper.connect from default value to localhost:2181/xraykafka
	- Add the following properties:
		- o message.max.bytes=10485760
		- o replica.fetch.max.bytes=10485760
- 6. After the above steps have been completed, restart the Kafka service by using the command ./start.sh kafkasrv to apply the changes.
- 7. Recreate Kafka topics using the command . /config.sh kaf in /opt/nastel/sbin.

# <span id="page-7-0"></span>**3.3 Upgrading Log4j**

As we announced in December of 2021, your usage of meshIQ products is not impacted by the Log4j V2 security vulnerability identified as CVE-2021-44228. We do not log information in the way that would be required to leverage the vulnerability. See *[meshIQ response to](https://customers.meshiq.com/hc/en-us/articles/4412633937171)  [Log4j vulnerabilities](https://customers.meshiq.com/hc/en-us/articles/4412633937171)* to read our announcement pertaining to this vulnerability.

However, customers may wish to manually update the Log4j version. To do so, follow the instructions below.

- 1. Stop web, CEP, and Domain servers, then stop Solr by using the following command: ./stop.sh solr in /opt/nastel/sbin.
- 2. Replace the jar files with the latest Log4j core version in the following locations:

```
/opt/nastel/solr/solr-8.11.1/server/lib/ext/log4j-core-xxx.jar
/opt/nastel/solr/solr-8.11.1/server/lib/ext/log4j-web-xxx.jar
/opt/nastel/solr/solr-8.11.1/server/lib/ext/log4j-slf4j-xxx.jar
/opt/nastel/solr/solr-8.11.1/server/lib/ext/log4j-layout-template-json-
xxx.jar
/opt/nastel/solr/solr-8.11.1/server/lib/ext/log4j-api-xxx.jar
/opt/nastel/solr/solr-8.11.1/server/lib/ext/log4j-1.2-api-xxx.jar
/opt/nastel/solr/solr-8.11.1/contrib/prometheus-exporter/lib/log4j-core-
xxx.jar
/opt/nastel/solr/solr-8.11.1/contrib/prometheus-exporter/lib/log4j-slf4j-
xxx.jar
/opt/nastel/solr/solr-8.11.1/contrib/prometheus-exporter/lib/log4j-api-
xxx.jar
```
3. Also, you can replace the  ${\tt commons-text-xxx.java}$  file in the following location:

```
/opt/nastel/solr/solr-8.11.1/server/solr-webapp/webapp/WEB-
INF/lib/commons-text-xxx.jar
```
4. Restart the Domain, CEP, and web servers, and Solr.